# GOUCHER | college DEGREEWORKS

Undergraduate Student User Guide

October 1, 2017

# **TABLE OF CONTENTS**

| Deg        | <u>rreeWorks - Introduction</u>                                                        | 2  |
|------------|----------------------------------------------------------------------------------------|----|
| Wł         | hat is DegreeWorks?                                                                    | 2  |
| Но         | ow do I access DegreeWorks?                                                            | 2  |
|            | chnical Assistance for DegreeWorks                                                     |    |
|            | ho can use DegreeWorks?                                                                |    |
|            | hat is an Audit?                                                                       |    |
|            |                                                                                        |    |
| Deg        | reeWorks - Getting Started                                                             | 3  |
| Lo         | gging into Your Audit                                                                  | 2  |
| LU         | 65 III III TOUI AUUL                                                                   | 3  |
| Deg        | reeWorks Audit - What am I looking at?                                                 | 5  |
| 1)         | Main Header Bar                                                                        | 5  |
| 2)         | Audit Header Bar                                                                       | 5  |
| 3)         | Worksheets Tab                                                                         | 6  |
| 4)         | GPA Calc Tab                                                                           | 7  |
| 5)         | Legend                                                                                 | 7  |
| 6)         | Audit Blocks                                                                           | 7  |
| •          | i) Student View Block                                                                  | 8  |
|            | ii) Degree Progress Bar                                                                | 8  |
|            | iii) Degree Block                                                                      |    |
|            | iv) Goucher Commons Requirements (GCRs) or Liberal Education Requirements (LERs) Block | 9  |
|            | v) Major Block                                                                         | 10 |
|            | vi) Minor Block                                                                        | 10 |
|            | vii) Concentration Block                                                               | 10 |
|            | viii) General Electives Block                                                          | 11 |
|            | ix) Insufficient Grades Block                                                          | 11 |
|            | x) In-progress Block                                                                   | 11 |
|            | xi) Notes Block                                                                        | 12 |
| \A/b       | at If Audits                                                                           | 12 |
|            |                                                                                        |    |
|            | hat is the What If Audit Feature?                                                      |    |
|            | ow to use the What If Audit Feature                                                    |    |
|            | hat is the What If History Feature?                                                    |    |
| Но         | ow to use the What If History Feature                                                  | 14 |
| <u>Loo</u> | k Ahead                                                                                | 15 |
| \٨/١       | hat is the Look Ahead Audit Feature                                                    | 15 |
|            | by to use the Look Ahead Audit Feature                                                 |    |
| 110        | W to use the Look Allead Addit Feature                                                 | 13 |
| <u>Use</u> | r Tips                                                                                 | 17 |
| Co         | urse Description Links                                                                 | 17 |
|            | Not Use the Back Arrow to Navigate                                                     |    |
|            | our Audit does not Look Correct                                                        |    |
|            | gging Out                                                                              |    |
|            | chnical Assistance                                                                     |    |

# **DegreeWorks Introduction**

#### What is DegreeWorks?

DegreeWorks is a web-based tool to help students and advisors monitor progress toward degree completion. DegreeWorks lists the courses you have already completed and courses for which you are currently registered, along with the courses you still need to take in order to graduate. The software formats all this data into one easy-to-read audit.

#### How do I access DegreeWorks?

You can access the DegreeWorks link from your myGoucher account. The DegreeWorks link can be found under the myGoucher Links tab. Use your student login and password to access your audit.

# What do I do if I have a technical question about accessing DegreeWorks?

#### Who can use Degree Works?

DegreeWorks was made available to all enrolled graduate and undergraduate students, and their advisors, on October 16, 2017.

Undergraduate students, whose degree catalogue year is 2017-2018 and beyond, will be able to view both the college's general education requirements, called Goucher Commons Requirements, or GCRs, and their Major/Minor/Concentration degree requirements. Those working from an earlier catalogue year will be able to see the completion status of their general education requirements, called Liberal Education Requirements, or LERs, but will need to consult with their advisor regarding completion of their Major/Minor/Concentration degree requirements.

#### What is an audit?

A DegreeWorks audit is a review of past, current and planned coursework that provides information on completed and outstanding requirements necessary to complete a degree or certificate.

The audit is divided into blocks such as Student View, Degree, Liberal Education (LER) or Goucher Commons (GCR) Requirements, Major, Minor, Concentration, General Electives, Insufficient Grade, In-Progress and Notes.

Most blocks work like a checklist with boxes that are automatically checked when a requirement is met. Others simply provide information in list format to the student and advisor. The information in DegreeWorks is refreshed each night. Any changes made today (e.g., grade changes or classes added/dropped) will be seen in DegreeWorks the next day. If your audit does not look like you expected, please email both your advisor and <a href="mailto:registrar@goucher.edu">registrar@goucher.edu</a> (please include your nine digit ID number found below your name in the Student View block.)

# **DegreeWorks – Getting Started**

# **Logging into Your Audit**

1) Log into your myGoucher account.

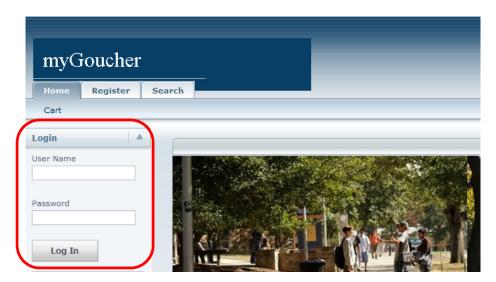

2) Click on the myGoucher Links tab and you will find the link for DegreeWorks.

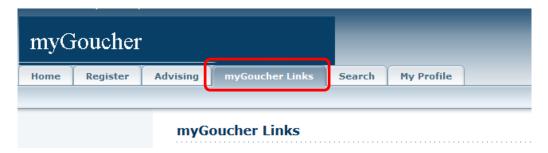

Depending on the browser you use, you will either be taken directly into your audit (first example below), or you will be taken to a landing page (second example below). If you see the landing page, simply click on the "Worksheets" link directly below the Worksheets tab to view your audit.

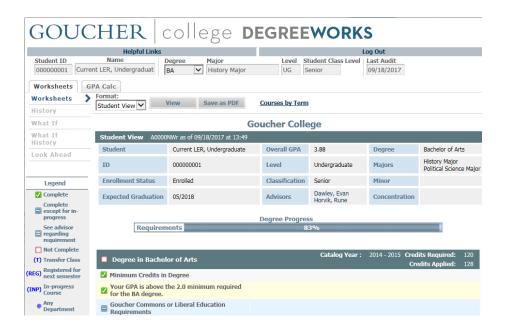

# GOUCHER | college DEGREEWORKS

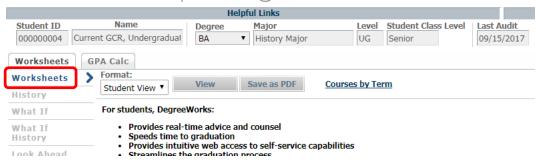

# DegreeWorks – What am I looking at?

# 1) Main Header Bar

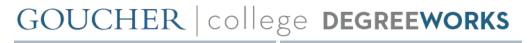

| Helpful Links | Use this link to be directed to helpful resources, such as an FAQ for the DegreeWorks product, Academic Advising, Academic Calendar & Important Dates, Academic Catalogue, Academic Honor Code, Academic Support, Graduate Programs, Technical Assistance and User Guides. |
|---------------|----------------------------------------------------------------------------------------------------|
| Log Out       | Use this link to logout of your audit. This is especially important if you are checking your audit on a public computer.                                                                                                    |

Major

# 2) Audit Header Bar

Student ID I 4

| 0                                                                                                    | 00000001 Current, Undergra | aduate BA History Major UG Senior Today                          |  |  |
|----------------------------------------------------------------------------------------------------|----------------------------|------------------------------------------------------------------|--|--|
|                                                                                                    | Student ID<br>000000001    | Displays your student ID number.                                 |  |  |
| Displays your full name.  Displays your full name.  Displays your Degree. If you are in multiple degree programs, you can toggle the audit for each program by selecting the degree from the drop-down arr |                            |                                                                  |  |  |
|                                                                                                    |                            |                                                                  |  |  |
|                                                                                                    | <b>Level</b><br>UG         | Displays your student program level.                             |  |  |
|                                                                                                    | Student Class Level Senior | Displays your student class level (First-Year, Sophomore, etc.). |  |  |
|                                                                                                    | Last Audit                 |                                                                  |  |  |

Displays the date the audit was last run.

Today

Level Student Class Level | Last Audit

#### 3) Worksheets Tab

The Student View is the default worksheet format type. It provides general information about your completed and remaining degree requirements, grouped into logical sections or blocks.

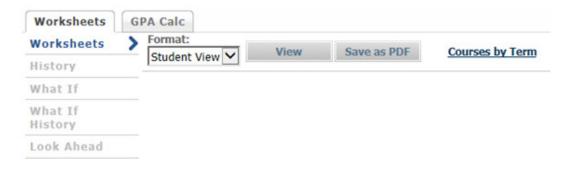

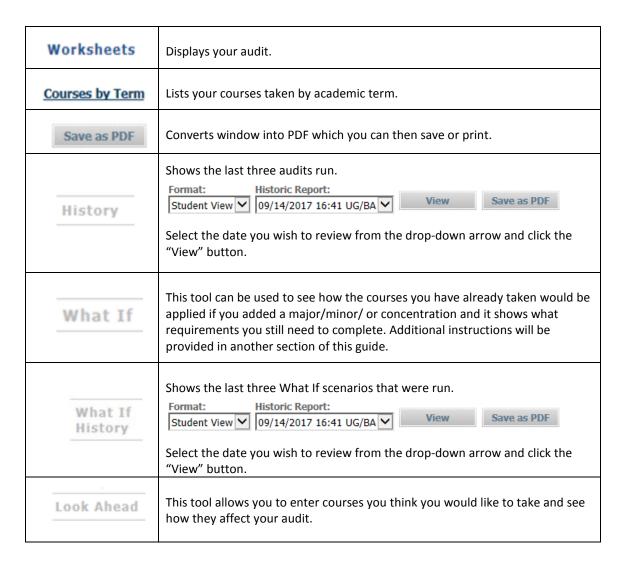

#### 4) GPA Tab

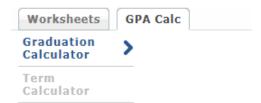

| Graduation<br>Calculator | This tool can be used to guide you as you try to attain a specific overall GPA, but it is not an official calculation of your GPA.             |
|--------------------------|----------------------------------------------------------------------------------------------------|
| Term<br>Calculator       | This tool can be used to guide you as you try to attain a specific GPA for a specific term, but it is not an official calculation of your GPA. |

#### 5) Legend

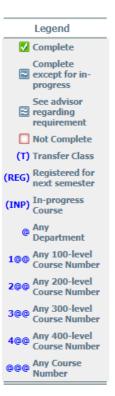

On the left-hand side of the page is a legend to assist you in reading your audit. If you do not see the complete legend (last symbol listed is "@@@") you should increase your computer's resolution, or zoom out the browser window by pressing Ctrl and the minus key simultaneously, until the entire legend can be seen.

# 6) Audit Blocks

Your audit is presented in within multiple sections – we call these sections Blocks. Depending on your particular area of study and the courses and grades you have received, you may or may not find the following blocks within your audit. Students with majors and minors who are working from a catalogue year that pre-dates the 2017-2018 catalogue will not be able to see their major or

minor requirements in this software. They will only be able to see the specific requirements for their LER Block – this program is taking the place of the Academic Plan that was used to track a student's completion of the LERs. Those students are advised to see their academic advisor to review their progress within their major and minor.

You will see green boxes with a check-mark within the box as you meet/complete the degree requirement listed. Once all your empty check-boxes are changed to green boxes with check-marks you will have completed all your degree requirements.

#### i) Student View Block

This block provides general demographic information. A nice feature in this block is the ability to email your advisor by simply clicking on your advisor's name.

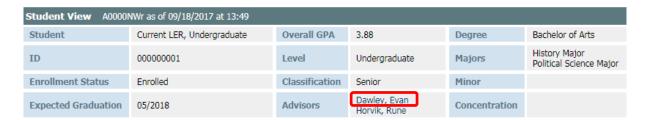

# ii) Degree Progress Bar

This bar is provided to give an idea of how far along you are with your degree requirements. The percentage listed is not intended to indicate how soon you will graduate, rather it counts the number of completed requirements and provides that data as a percentage and in graphic form.

|              | Degree Progress |  |
|--------------|-----------------|--|
| Requirements | 43%             |  |

# iii) Degree Block

Lists all the requirements, some of them being other blocks, required to complete your undergraduate degree.

| Degree in Bachelor of Arts                                |               | Catalog Year: 2017 - 2018 Credits Required: 120<br>Credits Applied: 37           |
|-----------------------------------------------------------|---------------|----------------------------------------------------------------------------------|
| A minimum of 60 credits must be taken at Goucher College. |               |                                                                                  |
| ☐ Minimum Credits in Degree                               | Still Needed: | 120 credits are required. You currently have 37, you still need 83 more credits. |
| A minimum overall GPA of 2.0 is required for the degree.  |               |                                                                                  |
| Goucher Commons or Liberal Education Requirements         | Still Needed: | See Goucher Commons Requirements section                                         |
| ☐ Major Requirements                                      | Still Needed: | See Undeclared Major section                                                     |

# iv) Goucher Commons Requirements (GCRs) or Liberal Education Requirements (LERs) Block

Lists all the requirements for the GCRs or LERs, depending on which set of core educational requirements you are completing for your degree. After registering for a course that will fulfill a requirement, the empty check box for that requirement will be replaced by a blue box with a tilde inside it. The following details will also be provided: the course number, course title, (INP) — this stands for in-progress, the number of credits and the semester in which you are registered for the course. After the course is completed, if you received a satisfactory grade, the grade will replace the (INP) notation and the blue box with a tilde inside will be replaced by a green box with a checkmark. The green box with a check-mark indicates that the requirement has been completed.

| Goucher Commons Requirements |               |                           | Ca | atalog Year : | 2017 - 2018 |
|------------------------------|---------------|---------------------------|----|---------------|-------------|
| ☐ First Year Seminar         | Still Needed: | 1 Class in <b>FYS</b> 100 |    |               |             |
| ✓ First Year Experience      | FYE 134       | First Year Experience     | Р  | 0 :           | 2014 Fall   |
| ☐ CENTER PAIR EXPLORATION    |               |                           |    |               |             |
| Center Pair Exploration: A   | Still Needed: | 1 Class in CPEA @         |    |               |             |
| Center Pair Exploration: B   | Still Needed: | 1 Class in CPEB @         |    |               |             |

OR

| <b>□</b> Liberal Education Requirements   |                        |                                                                               | Cat                | alog Ye        | ear: 2014 - 2015                 |
|-------------------------------------------|------------------------|-------------------------------------------------------------------------------|--------------------|----------------|----------------------------------|
| Artistic Expression                       | ART 201                | Photography I                                                                 | (INP)              | (4)            | 2017 Fall                        |
| ✓ Connections                             | FYE 134                | First Year Experience                                                         | Р                  | 0              | 2014 Fall                        |
| ✓ Diverse Perspectives Waived for Student | O DIV                  | Diverse Perspectives Override                                                 | Р                  | 0              | 2014 Fall                        |
| ☑ Environmental Sustainability            | ES 100<br>Satisfied by | Introduction to Environmental Sciences Env. Science - Introduction to Environ | AP<br>mental Scier | 3<br>nces - Ad | 2014 Spring<br>Ivanced Placement |

# v) Major Block

Lists all the requirements needed for the major you selected. If you are a double major you will see two blocks – one for each major.

| Major in History                                                                                                    |                    | Catalog Year: 201                          | 17 - 2018   |           | Required: 38<br>is Applied: 19 |  |  |
|----------------------------------------------------------------------------------------------------|--------------------|--------------------------------------------|-------------|-----------|--------------------------------|--|--|
| A minimum of fifteen 300/400 level credits are required in the major. You have taken 8 but need 7 more credits.             |                    |                                            |             |           |                                |  |  |
| ☐ Minimum Credits in Program  Still Needed: 38 credits are required. You currently have 19, you still need 19 more credits. |                    |                                            |             |           |                                |  |  |
| ✓ 100-Level History Course                                                                                                  | HIS 113            | Early/Modern and Modern East Asia          | Α           | 3         | 2015 Fall                      |  |  |
| American History Course                                                                                                    | Still Needed:      | 1 Class in HIS 210 or 211 or 260           |             |           |                                |  |  |
| ☐ European History Course                                                                                                   | Still Needed:      | 1 Class in HIS 208 or 216 or 217 or 220 or | or 222 or 2 | 224 or 23 | 3                              |  |  |
| ✓ Asian, Latin American, and African History Course                                                                         | HIS 289            | Selected Topics                            | А           | 4         | 2017 Spring                    |  |  |
| ✓ 200-Level History Course                                                                                                  | HIS 288            | Empires of Difference                      | Α           | 4         | 2016 Fall                      |  |  |
| 300-Level History Courses                                                                                                   | HIS 320<br>HIS 320 | Special Topics<br>Special Topics           | A<br>(INP)  | 4<br>(4)  | 2015 Fall<br>2017 Fall         |  |  |
|                                                                                                    | Still Needed:      | 1 Class in HIS 3@@                         |             |           |                                |  |  |
| ☐ Tutorial in Historical Research                                                                                           | Still Needed:      | 1 Class in <b>HIS</b> 415                  |             |           |                                |  |  |
| Capstone in History                                                                                                    | Still Needed:      | 1 Class in <b>HIS</b> 497                  |             |           |                                |  |  |

# vi) Minor Block

Lists all the requirements needed for the minor you selected.

| <b>⊠</b> Minor in Political Science     |                    | Catalog Year :                                            | 2017 - 2018 |          | s Required: 24<br>its Applied: 24 |
|-----------------------------------------|--------------------|-----------------------------------------------------------|-------------|----------|-----------------------------------|
| Minimum Credits in Minor                |                    |                                                           |             |          |                                   |
| ✓ Comparative Politics                  | PSC 221            | Comparative Political Analysis                            | А           | 4        | 2017 Spring                       |
| ✓ American Political System             | PSC 243            | American Political System                                 | А           | 4        | 2017 Spring                       |
| ✓ 200-Level Political Science Electives | PSC 200<br>PSC 250 | Ancnt & Medvl Polit Thght<br>Theory & Meth Intl Relations | A<br>A      | 4<br>4   | 2015 Fall<br>2016 Fall            |
| □ 300-Level Political Science Electives | PSC 321<br>PSC 365 | Terrorism and Political Violence<br>Asian Security        | (INP)<br>A  | (4)<br>4 | 2017 Fall<br>2017 Spring          |

# vii) Concentration Block

Lists all the requirements needed for the concentration you selected.

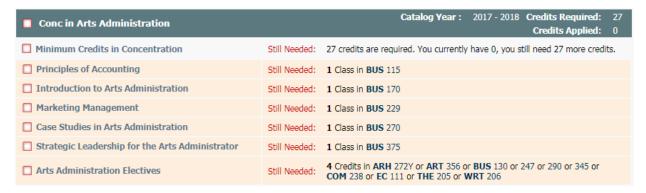

# viii) General Electives Block

Lists all the general electives, in alphabetical order, for which you are currently registered or that you have taken. These courses are applied toward the 120 minimum credits required for the degree.

| General Electives |                                          | Credits Applied: 101 | Classes Applied: 32 |     |             |
|-------------------|------------------------------------------|----------------------|---------------------|-----|-------------|
| ENG 105           | Academic Writing II                      |                      | PW                  | 0   | 2014 Fall   |
| ENG 221           | Theories of Composing, Tutoring, & Teach |                      | Α                   | 3   | 2015 Spring |
| HAN ENG           | Hansard Scholars Programme               |                      | DG                  | 0   | 2016 Spring |
| HIS 116           | European History Survey: Ancient-1789    |                      | Α                   | 3   | 2014 Fall   |
| HIS 227           | Cultures of Contemporary Europe          |                      | A                   | 4   | 2016 Fall   |
| HIS 288           | Empires of Difference                    |                      | Α                   | 4   | 2016 Fall   |
| HIS 289           | Selected Topics                          |                      | Α                   | 3   | 2015 Spring |
| HIS 289           | Selected Topics                          |                      | A                   | 4   | 2017 Spring |
| HIS 320           | Special Topics                           |                      | A                   | 4   | 2015 Fall   |
| HIS 320           | Special Topics                           |                      | (INP)               | (4) | 2017 Fall   |
| HIS 495           | Senior Thesis in History                 |                      | (INP)               | (4) | 2017 Fall   |
| IDS 201           | Study Abroad Immersion Course            |                      | P                   | 1   | 2016 Spring |
| ISP 110Y          | The Rise of the Atlantic World           |                      | Α                   | 4   | 2014 Fall   |

# ix) Insufficient Grades Block

Lists all the courses for which you received an insufficient grade or took as an audited course.

These courses do not count toward your degree.

| Insufficient Grade |                                 | Credits Applied: | 0 <b>Cl</b> a | sses Applied: 1 |
|--------------------|---------------------------------|------------------|---------------|-----------------|
| HIS 415            | Tutorial in Historical Research | (INP)            | (0)           | 2017 Fall       |

# x) In-progress Block

While each block will list the courses for which you are currently registered, if applicable, there can be quite a bit of data between each of your currently registered courses. For this reason, the audit provides an In-progress Block which lists, altogether, your currently registered courses for easy review.

| In-progress |                                  | Credits Applied: | 16 Cla | sses Applied: 6 |
|-------------|----------------------------------|------------------|--------|-----------------|
| ART 201     | Photography I                    | (INP)            | 4      | 2017 Fall       |
| HIS 320     | Special Topics                   | (INP)            | 4      | 2017 Fall       |
| HIS 415     | Tutorial in Historical Research  | (INP)            | 0      | 2017 Fall       |
| HIS 495     | Senior Thesis in History         | (INP)            | 4      | 2017 Fall       |
| PE 362      | Yoga                             | (INP)            | 0      | 2017 Fall       |
| PSC 321     | Terrorism and Political Violence | (INP)            | 4      | 2017 Fall       |

# xi) Notes Block

If your advisor adds any notes to your audit you will see a record of the note, who made it and the date it was added to your audit.

| Notes                                                                                                    |              |            |
|----------------------------------------------------------------------------------------------------|--------------|------------|
|                                                                                                    | Entered by   | Date       |
| Student was advised to drop PE 100 to make room for HIS 495                                                                                                    | Horvik, Rune | 09/15/2017 |
| Student and advisor discussed student's career plans. Recommended that the student go to Career Development Office to look into internship opportunities this summer. | Horvik, Rune | 09/14/2017 |

# **What If Audits**

#### What is the What If Audit Feature?

The What If feature allows you to see how your audit would change if you made a change to your program of study, be that a change of major, minor or concentration. Running a What If audit **will not** officially change your academic record. This is merely a tool that can be used to help you make the decision. If you decide to move forward with the change, contact your advisor for instructions on how to officially change your program of study.

#### How to use the What If Audit Feature

1) Click on the What If link under the Worksheets tab.

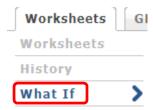

2) In the Choose Your Different Areas of Study section use the drop-down arrows to select the program or programs of study you want to consider changing to.

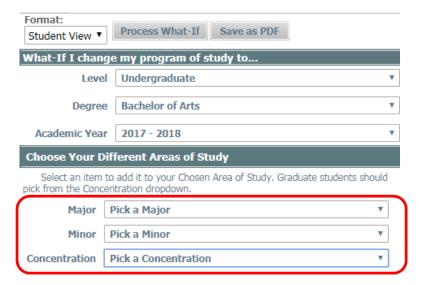

3) You will see your selections in the box to the right of the drop-down arrows. You can remove anything you have chosen by clicking on the item you wish to remove and clicking the Remove button.

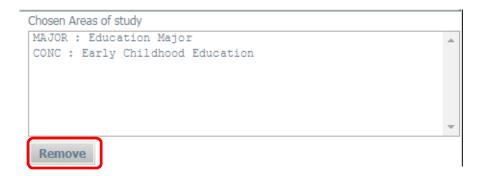

4) When you are ready to see the results of your selections, click on the Process What-If button.

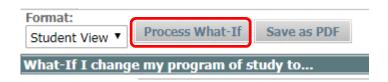

Note: If the What-If audit does not show the program/s you selected, that means the combination of programs chosen is not permitted. The audit software will not show you an audit that is not permissible according to the college's Academic Catalogue.

# What is the What If History Feature?

The What If History feature allows you to see the last three What If audits that were run.

# How to use the What If History Feature

1) Click on the What If History link under the Worksheets tab.

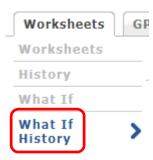

2) From the Historic Report drop-down arrow, select the date of the What If audit you wish to view.

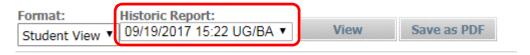

3) Click the View button to see the selected audit.

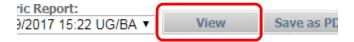

# **Look Ahead**

#### What is the Look Ahead Feature?

The Look Ahead feature allows you to enter courses you think you would like to take and see how they affect your audit. Running a Look Ahead audit **will not** officially register you for the course/s. This is merely a tool that can be used to aid you when the registration period begins. To officially register for classes you will continue to use your myGoucher Register tab to register electronically or go to the Registrar's Office for inperson registration.

#### How to use the Look Ahead Audit Feature

1) Click on the Look Ahead link under the Worksheets tab.

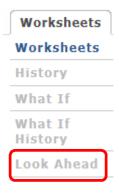

2) In the Subject and Number sections enter the department code and course number accordingly, then click on the Add Course button.

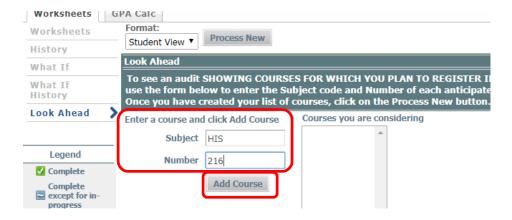

3) You will see your selection/s in the box to the right. You can remove an entry by highlighting it and clicking on the Remove Course.

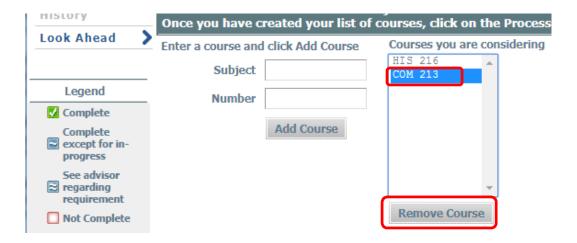

4) When you are ready to see the results of your selections, click on the "Process New" button.

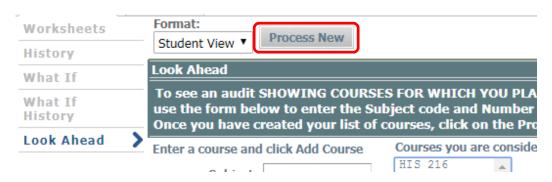

5) Your Look Ahead audit will show where the course would slot into your audit assuming a sufficient grade is earned. In the Look Ahead audit the PLAN is listed to indicate that you are not yet registered for the course.

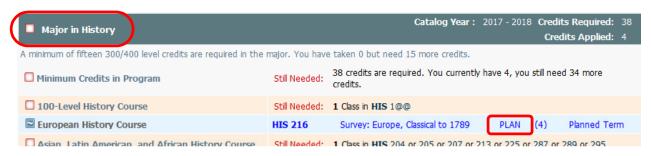

# **User Tips**

# **Course Description Links**

Within your audit, click on the course number and a description of the course will open in a new window. The description comes directly from the Registrar's course catalogue. If you want to find out if the course is being offered in the next semester, click on the link Find Course Sections link at the bottom of the description box.

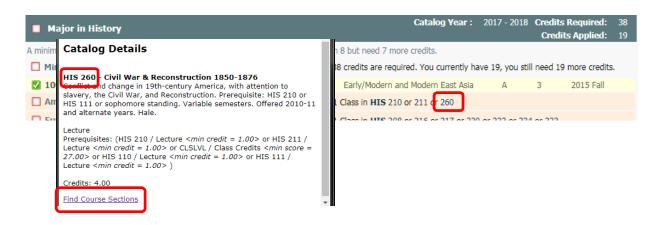

#### Do Not Use the Back Arrow to Navigate

Do not click on the back arrow on the webpage to move between screens within your audit.

Using the back arrow will cause an error message and you will need to logout and then back in if you wish to continue viewing the audit. Instead use the links under the Worksheets or GPA Calc tabs to return to a previous audit view.

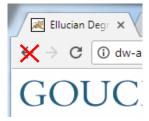

#### If your Audit does not Look Correct

Keep in mind, the information in DegreeWorks is refreshed each night. Any changes made today (e.g., grade changes or classes added/dropped) will be seen in DegreeWorks the next day. However, if your audit does not look correct to you, please send an email to both your advisor and <a href="mailto:registrar@goucher.edu">registrar@goucher.edu</a>. In the email, be sure to be specific regarding the problem you found on your audit and please include your nine digit ID number (found below your name in the Student View block).

# **Logging Out**

To end your session, click on the Log Out button at the top of the audit. It is especially important to log out at the end of your session when you are using a public computer – your academic record should be kept secure at all times.

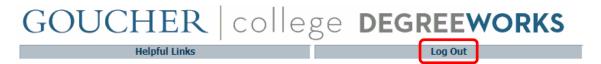

#### **Technical Assistance**

If you experience a technical issue while trying to log in or use the DegreeWorks software, please contact the Helpdesk: <a href="mailto:helpdesk@goucher.edu">helpdesk@goucher.edu</a> or 410-337-6322.